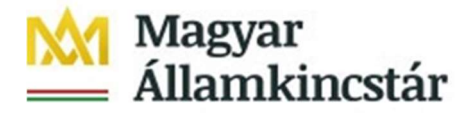

# Tájékoztató a szabad keret lekérdezéséről

A tárgyévi szabad keretről az intézményi lekérdező csempecsoporton belül a "Szabad keret lekérdezés" csempe használatával van lehetőségünk kimutatást készíteni.

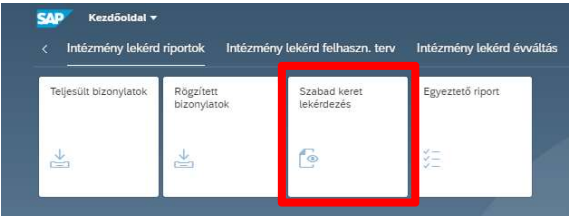

### 1. Szűrési feltételek beállítása

A csempe megnyitását követően az alábbi szűrési lehetőségek állnak rendelkezésre.

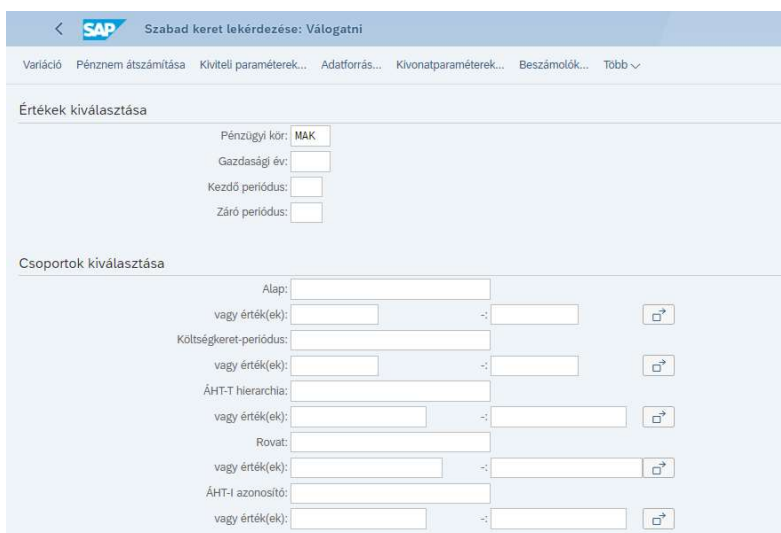

A Gazdasági év mezőben kell megadni azt az évet, amelyre vonatkozóan a szabad keret kimutatást indítani szeretnénk.

A Kezdő periódus mezőben mindig az 1., a záró periódusban mindig a 16. periódust kell megadni.

Ha a Költségkeret-periódus mező nem kerül kitöltésre, akkor a szabad előirányzat kimutatás az aktuális adatokat, a követő évi kötelezettségvállalásokat, és követeléseket is tartal-

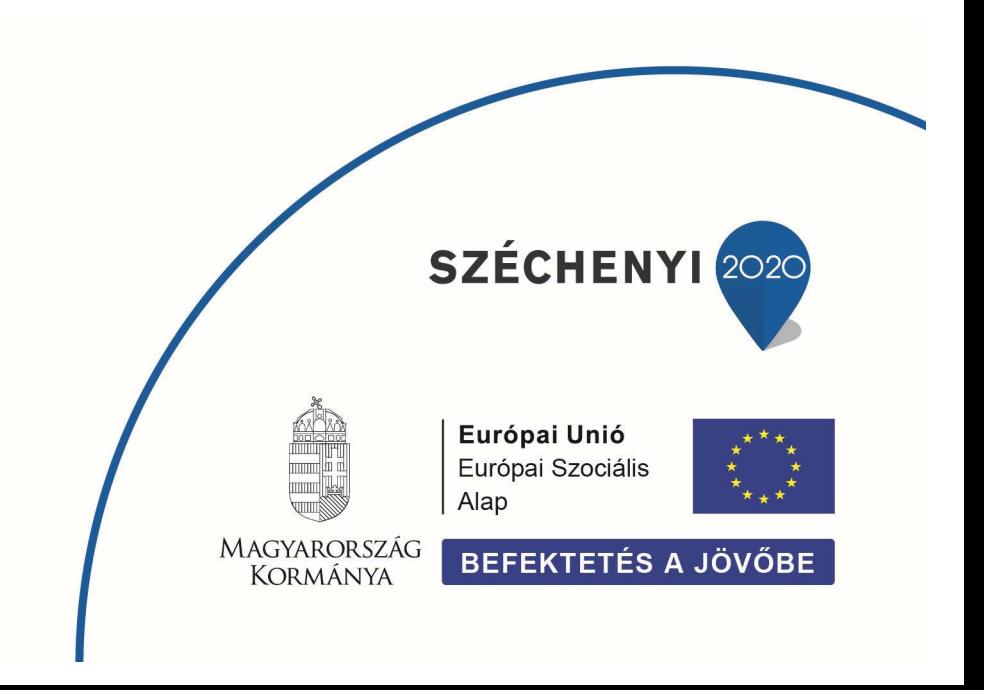

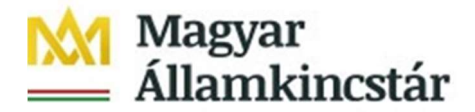

mazza. A Költségkeret-periódus megadásával egy adott könyvelési időszakra vonatkozóan benyújtott, vagy teljesült bizonylatok adatai kerülnek a szabad keret kimutatásban megjelenítésre. Ebben az esetben a követő éveket terhelő kötelezettségvállalások, és követelések adatai sem jelennek meg. Tehát a Költségkeret-periódus megadásakor csak a tárgyévi kötelezettségvállalások, és követelések kerülnek megjelenítésre.

A Költségkeret periódus felépítése:

- Az első karakter egy "P" betű (periódus).
- A második és harmadik karakter az évszám utolsó két számjegye (pl.: 2023. év esetében  $, 23$ ").
- A negyedik és az ötödik karakter két számjeggyel leírva a hónap (pl.: március esetében "03"). Éves szintű lekérdezés esetén nem kell megadni.
- Az utolsó karakter pedig opcionálisan a "H" betű (halmozott), ha halmozott adatok (pl.: például nem csak egy adott év március havi, hanem január és március időszak közötti adatok) megjelenítése a cél. Ha nem adjuk meg a "H" betűt, akkor csak az adott hónapban könyvelődött bizonylatok, és a tárgyévi költségvetési évet terhelő kötelezettségvállalások és követelések kerülnek megjelenítésre.

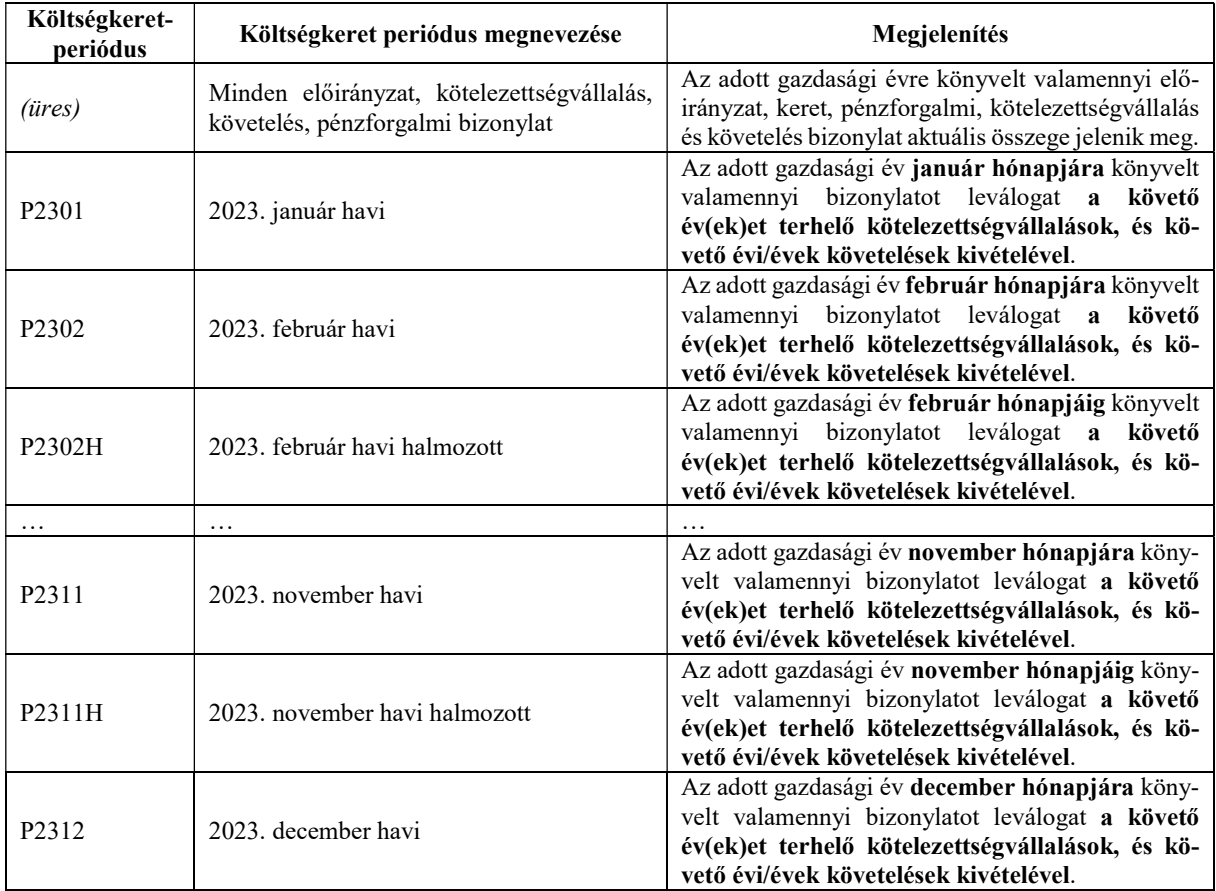

Az alábbi táblázat ismerteti, hogy mi történik akkor, ha a Költségkeret-periódus mező kitöltetlenül marad, valamint a 2023. költségvetési év esetében megadásra kerül.

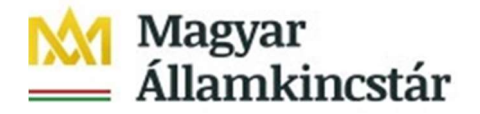

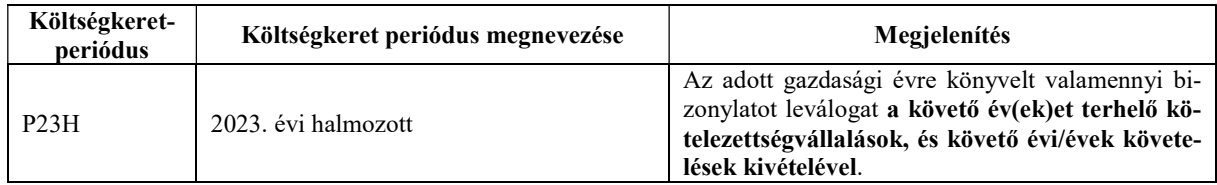

A táblázat a 2023. évre vonatkozóan tartalmaz információkat, azonban a későbbi években is hasonlóan lehet eljárni úgy, hogy a második és harmadik karakterben a "23" helyett az adott év utolsó két karakterét kell megadni (pl.: 2024. évre "24"-et).

Az ÁHT-T hierarchia mezőben adhatóak meg az összesítő ÁHT-T-k, melyekkel akár egész fejezetre, vagy ÁHT-T csomópontokra vonatkozóan van lehetőség szűrni. Ha például a 000484 ÁHT-T azonosítót adjuk meg a lenti címrend szerint a teljes X. Igazságügyi Minisztérium fejezet alá tartozó valamennyi ÁHT-T megjelenítésre kerül a lekérdezésben.

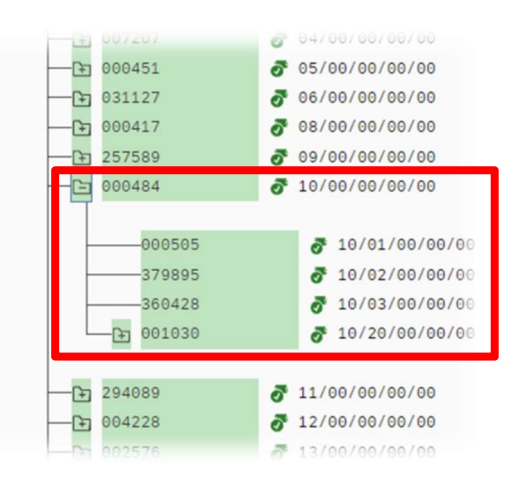

Az ÁHT-T érték(ek) mezőben adhatóak meg a könyvelési ÁHT-T-k.

A Rovat mezőben lehet megadni a rovatrend összesítő, csomóponti törzselemeit. Az alábbi táblázatokban külön a bevételekre, és külön a kiadásokra vonatkozóan a zöld színnel jelölt azonosítók adhatók meg a Rovat mezőben. Például a "KIADASOK" megadása esetén a kimutatás soraiban csak a kiadási rovatok jelennek meg, vagy "K3" megadása esetén a kimutatás soraiban csak a K3 – Dologi kiadások rovatai jelennek meg.

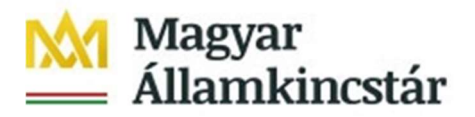

#### Rovatok hierarchiájának megjelenítés

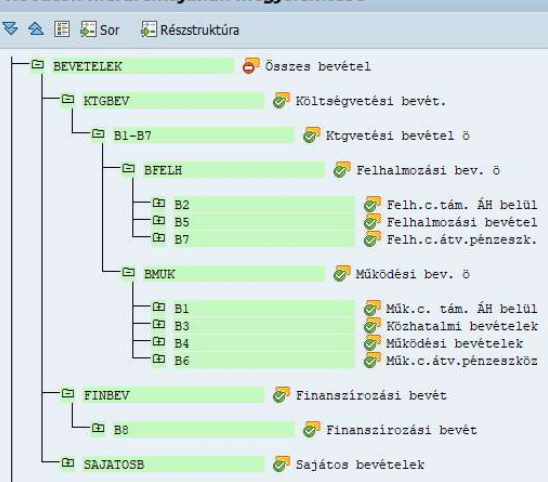

#### Rovatok hierarchiájának megjelenítése

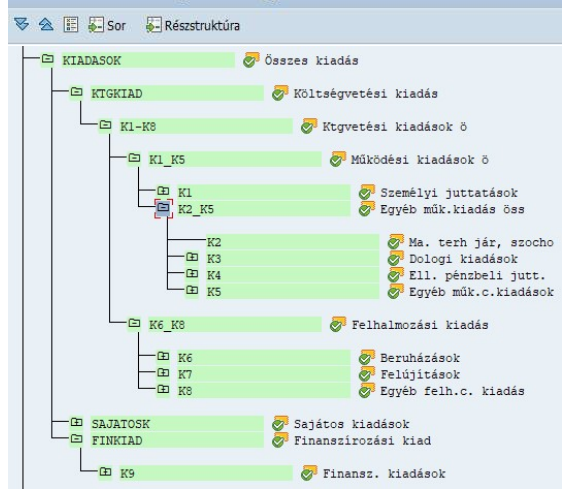

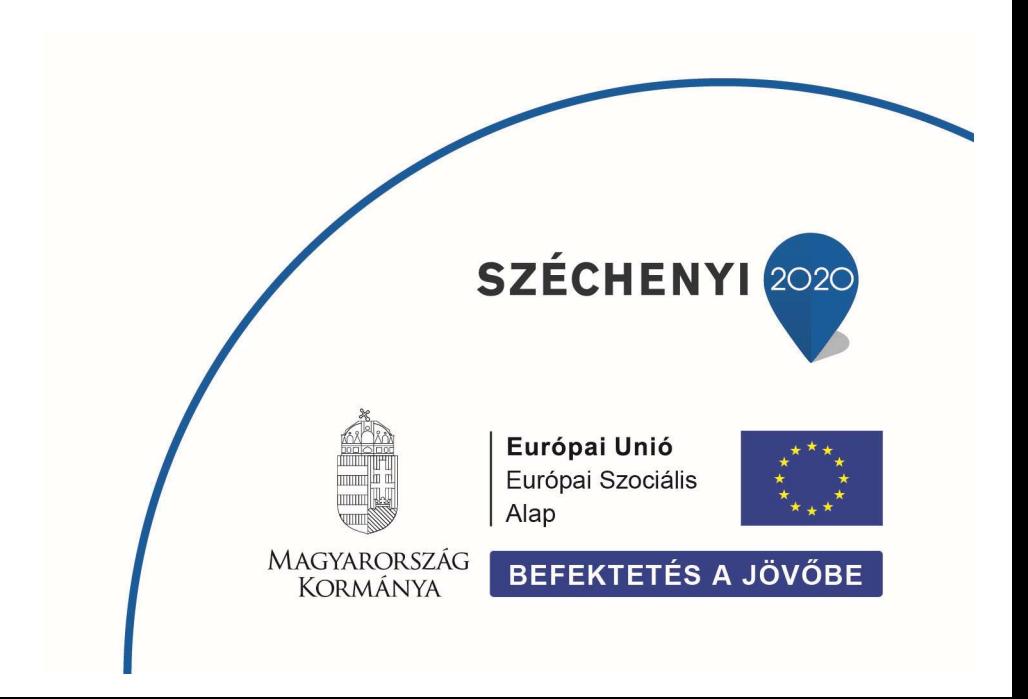

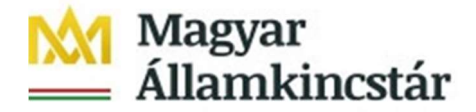

A Rovat értékei mezőben lehet megadni egy-egy könyvelési rovat azonosítóját (pl.: K311 – Szakmai anyagok kiadásai).

Az ÁHT-I érték(ek) mezőben lehet megadni az adott költségvetési szerv ÁHT-I-jét 6 karakter hosszan vezetőnullákkal vagy egyéb államháztartási alany esetén a 8-as számjeggyel kezdődő MDM azonosítóját.

### Példák 2023. évre a 123456 ÁHT-I esetén a költségkeret-periódus szűrésére:

2023. januári időszak lekérdezése tárgyévet terhelő kötelezettségvállalásokkal, követelésekkel:

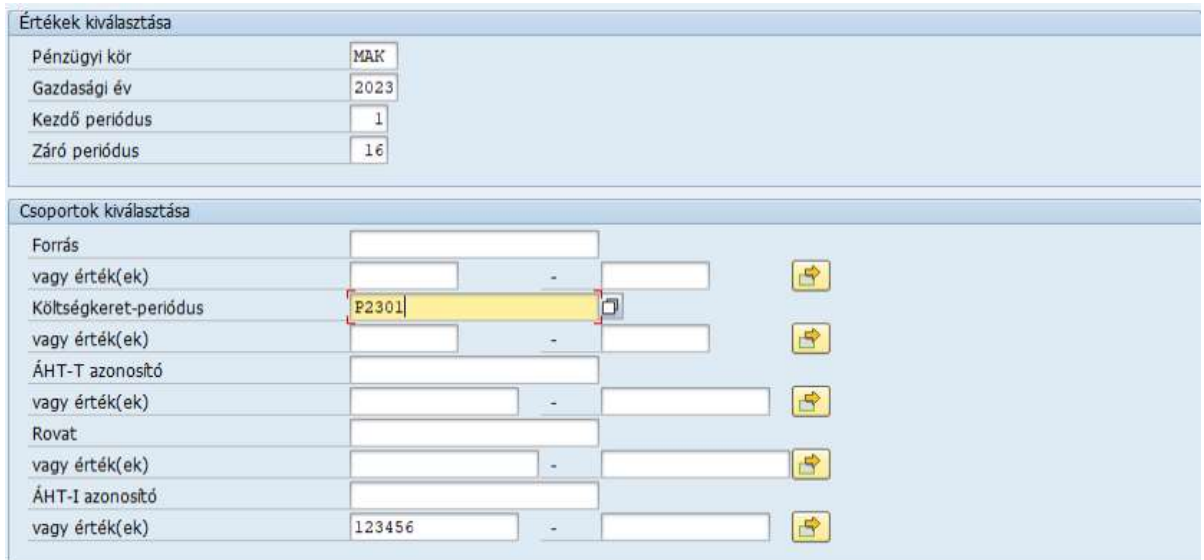

2023. január-március időszak lekérdezése tárgyévet terhelő kötelezettségvállalásokkal, követelésekkel:

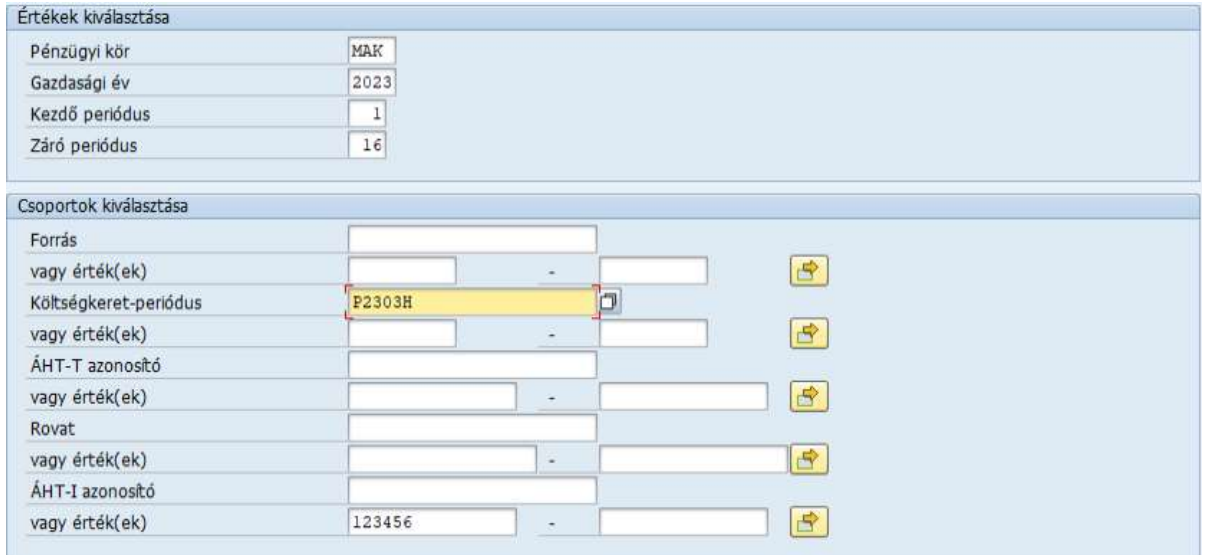

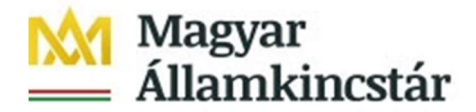

2023. aktuális szabad keret lekérdezése tárgyévet terhelő kötelezettségvállalásokkal, követelésekkel:

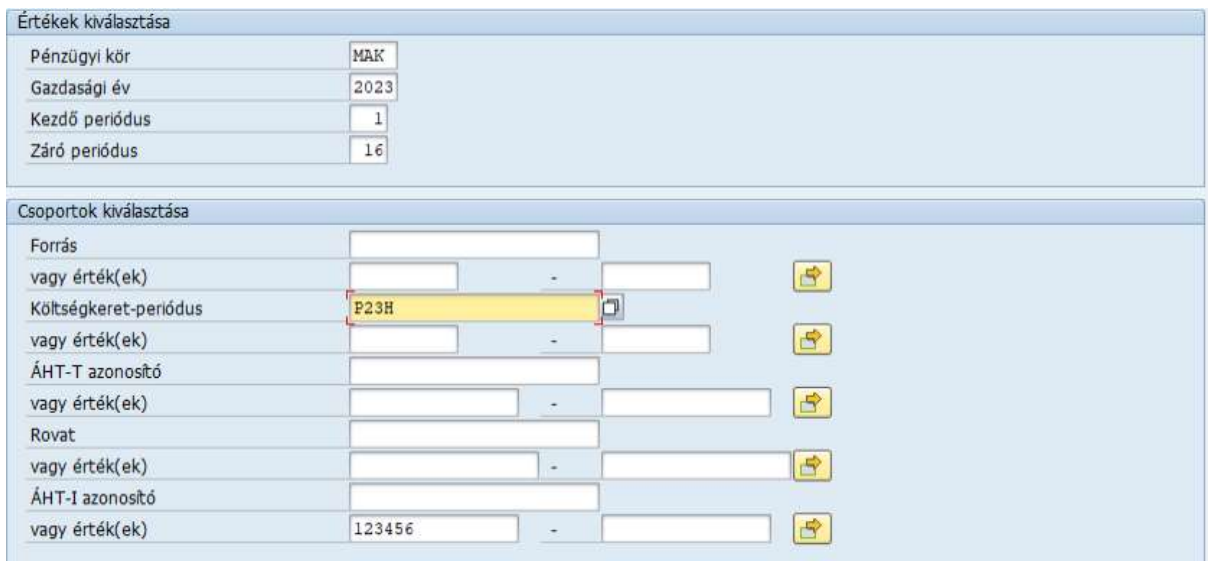

2023. aktuális szabad keret lekérdezése további év(ek)et terhelő kötelezettségvállalásokkal, követelésekkel:

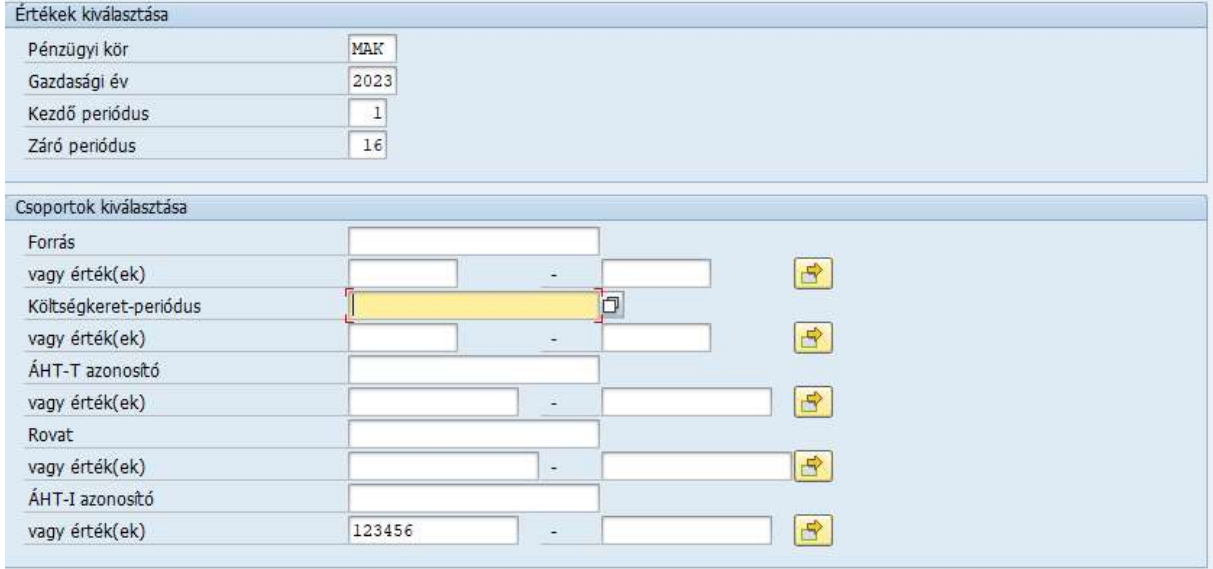

A szükséges mezők kitöltése után a jobb alsó sarokban megjelenő "Végrehajtás" gombra kell kattintani!

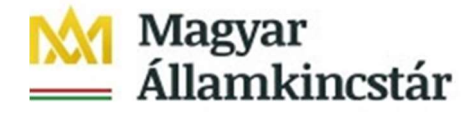

## 2. Kimutatás tartalma

A képernyőn az alábbi kimutatás jelenik meg.

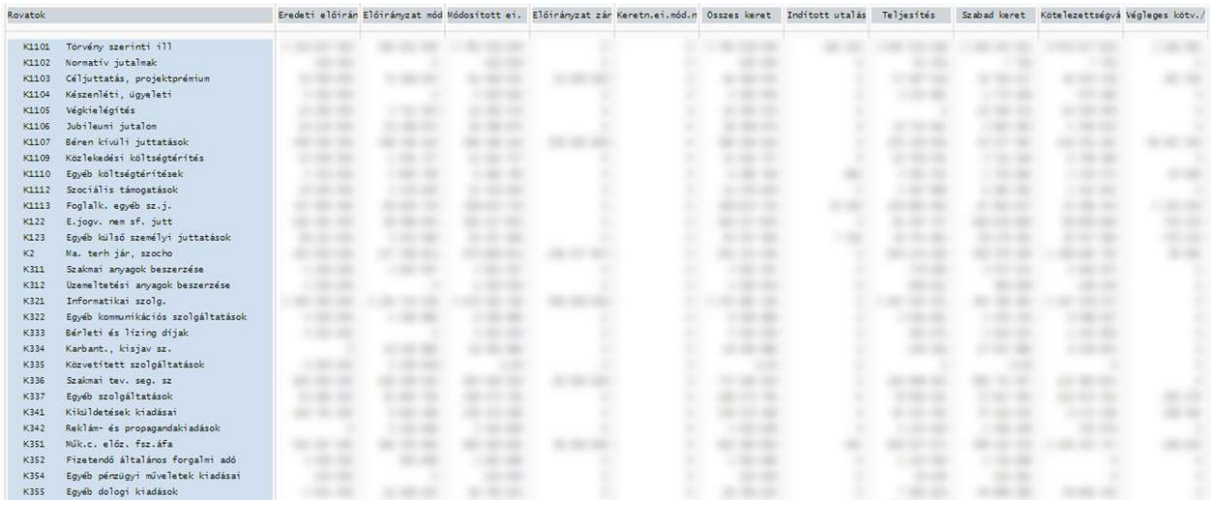

#### A kimutatás oszlopainak tartalma:

- Eredeti előirányzat: a jóváhagyott elemi költségvetés adatait tartalmazza.
- Előirányzat módosítás: az évközi előirányzat módosításokat tartalmazza.
- Módosított előirányzat: összesítő oszlop, amely az eredeti előirányzat, és az előirányzat módosítás oszlopok összesített adatait tartalmazza.
- Előirányzat zárolás: az évközi előirányzat zárolás(oka)t tartalmazza.
- Keretnövelés előirányzat módosítás nélkül: a felülről nyitott előirányzatok esetén az EG-05, vagy EG-05N azonosítójú bizonylattal benyújtott keretnöveléseket tartalmazza.
- Összes keret: összesítő oszlop, amely a módosított előirányzat, az előirányzat zárolás, és a keretnövelés oszlopok összesített adatait tartalmazza.
- Indított utalás: az ÁHT-T és ERA köteles forintszámlák terhére benyújtott, a KKVTR által engedélyezett, de még pénzforgalmilag nem teljesült átutalási megbízások költségvetési adatait, valamint azokat a PFN-01 és kompenzálás bizonylatokat tartalmazza, amelyek elfogadási/kifizetési igény bizonylata létrehozásra került, de a kiegyenlítése még nem.
- Teljesítés: az ÁHT-T és ERA köteles forintszámlák pénzforgalmát, a kiegyenlített státuszú PFN-01, és kompenzálás bizonylatok adatait, valamint a rendezésként benyújtott bizonylatok költségvetési adatait tartalmazza.
- Szabad keret: számolt oszlop, amely az összes keret, és az indított utalás, valamint a teljesítés oszlopok különbsége.
- Kötelezettségvállalás: a nem végleges kötelezettségvállalások költségvetési adatait tartalmazza.
- Végleges kötelezettségvállalás / Követelés: a végleges kötelezettségvállalások, és követelések költségvetési adatait tartalmazza.

A kimutatás sorai rovatonként jelennek meg.

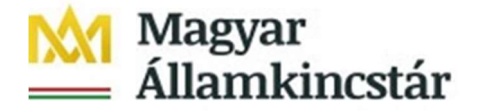

Az Indított utalás, a Kötelezettségvállalás és a Végleges kötelezettségvállalás / Követelés oszlopokban mindig kizárólag a nyitott tételek jelennek meg.

Ha egy előzetes kötelezettségvállalás rögzítésre kerül a KKVTR-ben, akkor annak összege a Kötelezettségvállalások oszlopban fog megjelenni először. Amennyiben ehhez a kötelezettségvállaláshoz kapcsolódóan végleges kötelezettségvállalás kerül rögzítésre a KKVTR-ben, akkor a Végleges kötelezettségvállalás oszlopban megjelenik, és ezzel egyidejűleg a Kötelezettségvállalás oszlopban leépítésre kerül a benyújtott bizonylatnak megfelelően. Tehát a nem végleges kötelezettségvállalás oszlop összege lecsökken, a végleges kötelezettségvállalás oszlop öszszege pedig megemelkedik. Ha a végleges kötelezettségvállaláshoz kapcsolódóan utalás kerül elindításra, akkor az összeg átkerül a végleges kötelezettségvállalás oszlopból az Indított utalás oszlopba. Tehát a Végleges kötelezettségvállalás oszlop összege lecsökken, az Indított utalás oszlop összege megemelkedik. Amennyiben teljesül az átutalási megbízás, akkor az összeg az indított utalás oszlopból átkerül a Teljesítés oszlopba. Amennyiben nem teljesül az átutalási megbízás, akkor az összeg az indított utalás oszlopból visszakerül a Végleges kötelezettségvállalás oszlopba.

A KKVTR és a saját könyvelési rendszer közötti egyeztetést az alábbiak szerint lehet megtenni:

- Előirányzatok egyeztetése:

A bevételi és a kiadási előirányzatok nyilvántartási számláin a 001. Előirányzat nyilvántartási ellenszámlával szemben nyilvántartásba vett tételek = Módosított előirányzat oszlop

- Kötelezettségvállalások egyeztetése:
	- o Költségkeret-periódus szűrés nélkül:

A kötelezettségvállalások, más fizetési kötelezettségek nyilvántartási számláin a 0021. Költségvetési évben esedékes és 0023. Költségvetési évet követően esedékes kötelezettségvállalás, más fizetési kötelezettség nyilvántartási ellenszámlával szemben nyilvántartásba tételek = Kötelezettségvállalások oszlop adataival

o Költségkeret-periódus szűréssel:

A kötelezettségvállalások, más fizetési kötelezettségek nyilvántartási számláin a 0021. Költségvetési évben esedékes kötelezettségvállalás, más fizetési kötelezettség nyilvántartási ellenszámlával szemben nyilvántartásba tételek = Kötelezettségvállalások oszlop adataival

- Végleges kötelezettségvállalások / követelések egyeztetése:

o Költségkeret-periódus szűrés nélkül:

A kötelezettségvállalások, más fizetési kötelezettségek nyilvántartási számláin a 0022. Költségvetési évben esedékes és 0024. Költségvetési évet követően esedékes végleges kötelezettségvállalás, más fizetési kötelezettség nyilvántartási ellenszámlával szemben nyilvántartásba vett tételek = Végleges kötelezettségvállalások + Indított utalások + Teljesítés oszlopok adatai

o Költségkeret-periódus szűréssel:

A kötelezettségvállalások, más fizetési kötelezettségek nyilvántartási számláin a 0022. Költségvetési évben esedékes végleges kötelezettségvállalás, más fizetési kötelezettség nyilvántartási ellenszámlával szemben nyilvántartásba vett tételek = Végleges kötelezettségvállalások + Indított utalások + Teljesítés oszlopok adatai

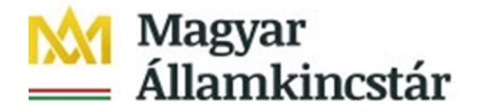

### - Pénzforgalom egyeztetése

A kiadások teljesítési nyilvántartási számláin a 003. Kiadások nyilvántartási ellenszámlával vagy a bevételek teljesítési nyilvántartási számláin 005. Bevételek nyilvántartási ellenszámlával szemben nyilvántartásba vett tételek, valamint az Áhsz. a 17. melléklet 4. pont a) alpontja szerinti 36. Sajátos elszámolások számlacsoport számláinak forgalma = Teljesítés oszlop

### Követelések egyeztetése

Nem lehetséges, mivel

- 1. az értékvesztés összegét nem kell bejelenteni, illetve
- 2. a bejelentési kötelezettségnek a jelenlegi értékhatára 10 millió forint.

### 3. A kimutatás adatainak további szűrési lehetőségei

Amennyiben az ÁHT-T-hez több ÁHT-I is tartozik és a megfelelő (pl.: középirányítói, fejezeti) jogosultság is rendelkezésre áll, akkor a Variációk: jellemzők részben az ÁHT-I azonosítóra kattintással az adott intézményre tovább szűrhetőek a beszámoló adatai.

A Variációk: jellemzők részben az ÁHT-T azonosítóra történő kattintással az ÁHT-T azonosítókat lehet megtekinteni. A beszámoló adatai megadott ÁHT-T-k alapján tovább szűrhetőek, ha a kimutatás ÁHT-I-re, vagy összesítő ÁHT-T-re került elkészítésre.

A Variációk: jellemzők részben az Alapra történő kattintással az egyes forrásokra történő szűrési lehetőség jelenik meg. A 1051 – Központi költségvetési szervek és 1058 – Köztestületi költségvetési szervek szektorok esetén az előirányzatok szűrhetőek 1000 – Támogatás, 2000 – Bevétel, 3000 – Maradvány forrásokra, az egyéb szektorok esetén csak egy, a TECH – Technikai alap jelenik meg. Az előzetes/végleges kötelezettségvállalás, a követelések, és a teljesítés adatok mellett is a TECH- Technikai alap jelenik meg, így az 1000 – Támogatás, 2000 – Bevétel, vagy 3000 – Maradvány forrásra történő szűrés esetén ezen oszlopok nem tartalmaznak adatot.

## 4. A kimutatás letöltése

A felső menüsorban található Opciók / office integráció gombra kattintás után a megjelenő lehetőségek közül a Szakértői móduszt kell kiválasztani.

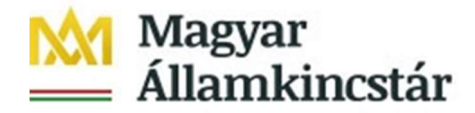

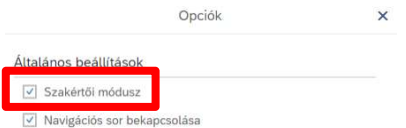

Ezt követően szintén a felső menüsorban a Több gombra kattintás után a Beszámoló, majd az Exportálás opciót kell kiválasztani.

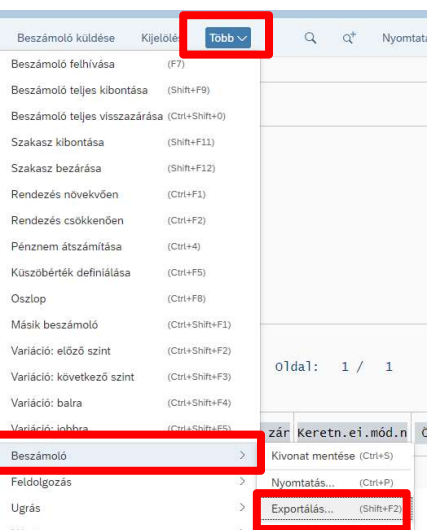

A megjelenő ablakban az Export formátum alatt a Táblázatkezelést kell bejelölni, majd a Kiviteli fájlon belül a Fájlnévnél a kiterjesztést módosítani kell úgy, hogy a "DAT" helyett "XLS" szöveget kell beírni. Ha a Számok formatálása bejelölésre kerül, akkor az értékek a szabad keret kimutatás képernyőn megjelenő formátumban (nem ellentétes előjellel) kerülnek letöltésre.

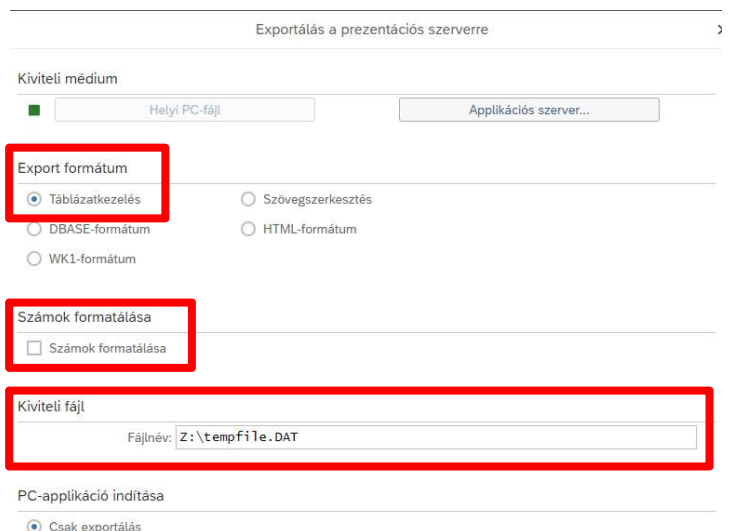

Ezt követően már lehetőségünk van az Excel által megnyitható fájl letöltésére.

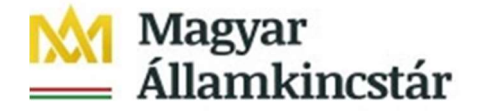

## 5. A kimutatás adatainak tételes elérhetősége

A kimutatásban történő "lefúrás" az adott oszlopok és adott sorok által meghatározott cellákra történő dupla kattintással lehetséges. A "lefúrás" lehetősége az összesítő sorok és oszlopok celláira vonatkozóan is rendelkezésre áll. Tehát az egyes összegekre történő dupla kattintással az összegek mögötti tételes kimutatások is elérhetőek. A kattintás után az alábbi beszámolók közül lehet választani.

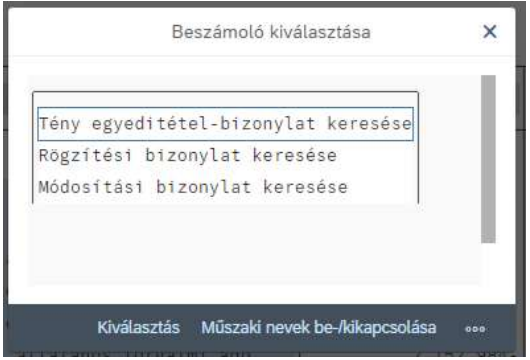

Előirányzat, zárolás, és keretnövelés oszlopok esetén a "lefúrás"-t követően a Rögzítési bizonylat keresése; a Kötelezettségvállalás, a Végleges Kötváll/Követelés, Indított utalások, és a Teljesítés oszlopok esetén a "lefúrás"-t követően a Tény egyeditétel-bizonylat keresése sort kell kiválasztani a tételes adatok megjelenítése érdekében.

A tételes lekérdezés lehetősége korlátozott, mivel maximum csak 10 000 tétel megjelenítésére van lehetőség. A korlát túllépése esetén javasolt további szűrésekkel (pl.: ÁHT-T, ÁHT-I, Költségvetés-periódus) élni.

A tételes lekérdezéseket Excel fájlban letölteni a lekérdezésen történő jobb egérgomb megnyomását követően megjelenő menüből a táblázatkezelés választásával lehet.

A tételes lekérdezésekből a szabad keret kimutatás oldalra visszalépni az SAP logó melletti vissza nyílra történő kattintással lehet.

A tételes listákban megjelenő fogalmak:

A leggyakrabban használt Értéktípusok az alábbi táblázatban kerültek összefoglalásra.

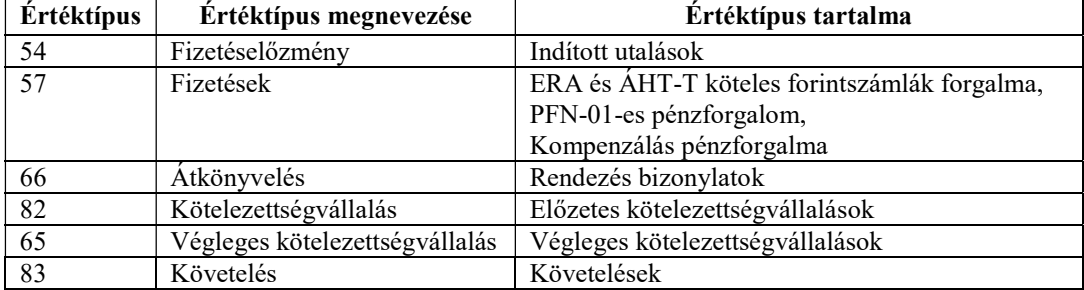

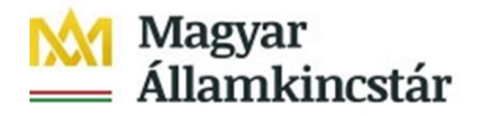

A KKVTR által megjelenített Összegfajták az alábbi táblázatban kerültek összefoglalásra.

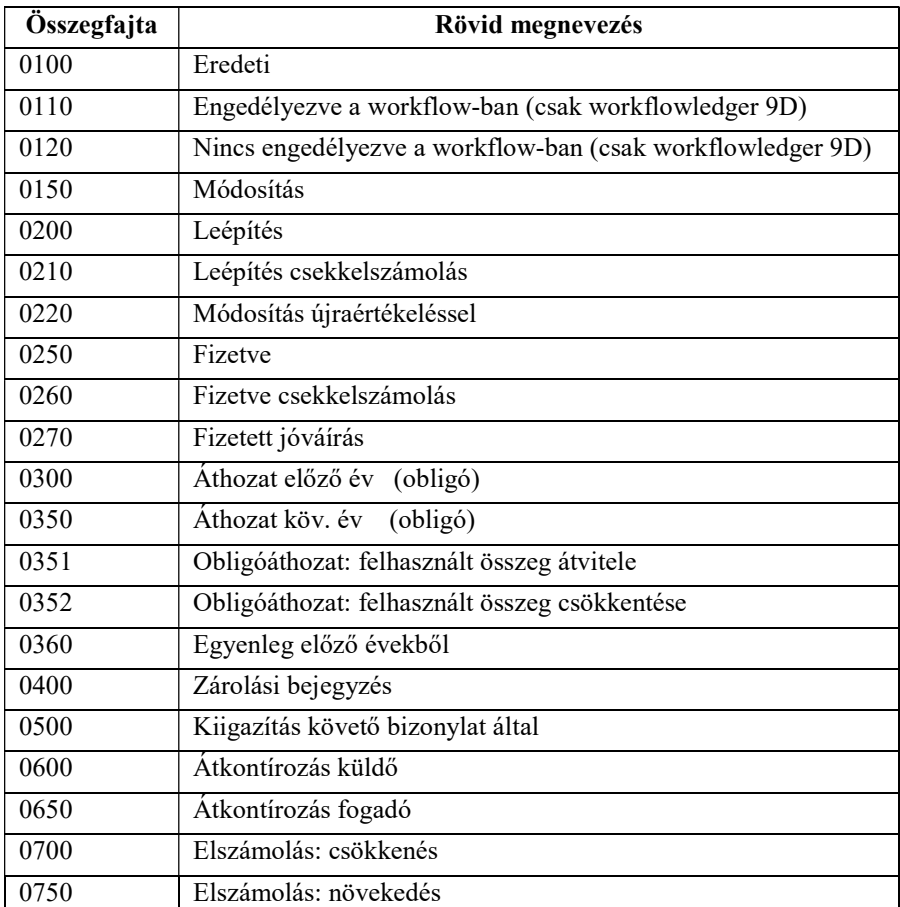